## **Primeiros passos**

Prima o botão de alimentação para iniciar o iMac e o Assistente de Configuração irá guiá-lo através de alguns passos simples. O Assistente de Configuração acompanha-o na ligação à rede Wi-Fi e na criação de uma conta de utilizador. Através dele, pode transferir documentos, e-mails, fotografias, músicas e filmes para o novo Mac a partir de outro Mac ou PC.

Inicie sessão com o seu ID Apple no Assistente de Configuração. Este configura a sua conta na Mac App Store e na iTunes Store, e em aplicações como Mensagens e FaceTime, para que esteja tudo pronto quando as abrir pela primeira vez. Também configura iCloud, para que aplicações como Mail, Contactos, Calendário e Safari tenham as suas informações mais recentes. Se não tiver um ID Apple, crie um no Assistente de Configuração.

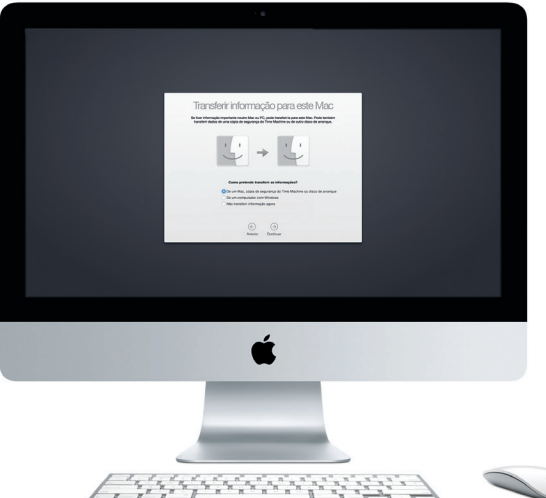

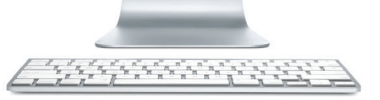

## **Conheça a secretária**

O Mac é fornecido com excelentes aplicações que pode usar para optimizar suas fotografias, criar documentos, navegar na web, etc. Use o Launchpad para encontrar facilmente todas as aplicações do Mac. Organize as aplicações ao seu gosto e até pode agrupá-las em pastas.

A Secretária é o local a partir do qual pode aceder a todo o conteúdo do Mac. A Dock, na parte inferior do ecrã, serve para guardar as aplicações que utiliza com mais frequência. É também a partir daqui que pode abrir as Preferências do Sistema, para personalizar a Secretária e outras definições. Clique no ícone do Finder para aceder a todos os ficheiros e pastas.

A barra de menus, na parte superior, apresenta informações úteis sobre o Mac. Para verificar o estado da ligação sem fios à Internet, clique no ícone de Wi-Fi. O Mac liga-se automaticamente à rede seleccionada durante a configuração. Também pode procurar tudo no Mac e pesquisar informações através do Spotlight.

Olá.

Microfone : Câmara HD duplo : FaceTime

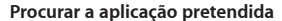

Procure novas aplicações na Mac App Store. Quando descarregar a aplicação pretendida, esta surge no Launchpad. A Mac App Store indica quando estão disponíveis actualizações das aplicações e do OS X, e pode actualizá-las automaticamente.

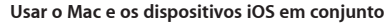

de memória da câmara. : cispositivos de elevado desempenho. **SDXC** Transferir fotografias do cartão

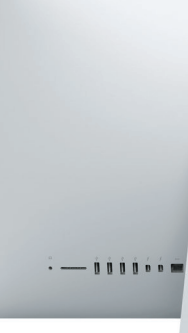

Cabo de alimentação CA ..

 $\frac{1}{2} \left( \frac{1}{2} \right) \left( \frac{1}{2} \right) \left( \frac$ 

Quando inicia sessão em iCloud no Mac e nos dispositivos iOS\*, estes reconhecem quando estão perto uns dos outros, permitindo o uso de funcionalidades fantásticas. Pode fazer e receber chamadas do iPhone no Mac, usando o Mac como altifalante. As mensagens SMS enviadas para o iPhone aparecem na aplicação Mensagens no Mac, para que possa manter-se a par de todas as conversas. Com o Instant Hotspot, o Mac pode usar automaticamente o hotspot pessoal do iPhone. Com o Handoff, pode começar uma actividade no Mac e continuar no dispositivo iOS exactamente onde tinha interrompido e vice versa.

**Gigabit Ethern**  $\vdots$  Estabelecer ligação  $\therefore$  à Internet ou a uma rede local.

## **Estar actualizado em todos os dispositivos**

iCloud permite-lhe aceder a música, fotografias, calendários, contactos, documentos, etc., a partir do Mac, dos dispositivos iOS e até mesmo de um PC. Mantém tudo actualizado automaticamente.

 $\frac{1}{2}$  Teclado sem fios  $\frac{1}{2}$  Rato Magic Mouse Encontrará mais informação acerca de portas e conectores em [support.apple.com/kb/HT2494?viewlocale=pt\\_PT.](http://support.apple.com/kb/HT2494?viewlocale=pt_PT)

# **Mac App Store**  $\frac{1}{2}$  Agrupe aplicações arrastando Clique no ícone uma para cima de outra. na Dock. Clique no ícone na Dock.**ELIS HOIA A S NOODALIBROSHOOD AU ANG PARTIES** Serbit (Serbit)

Crie um documento do Pages, tire uma fotografia ou compre uma música com um dispositivo, e este elemento fica imediatamente disponível em todos os outros dispositivos. Com iCloud Drive, pode armazenar os ficheiros em iCloud e organizá-los ao seu gosto. A "Partilha com a família" facilita a partilha das compras da iTunes Store, App Store e iBooks Store dos membros da família. iCloud ajuda a localizar e proteger o Mac, em caso de perda. Para escolher as funcionalidades de iCloud pretendidas, clique em Preferências do Sistema na Dock ou clique em iCloud.

**Manual de Iniciação Rápida**

**Damos-lhe as boas-vindas ao seu novo iMac. Segue-se uma visita guiada.**

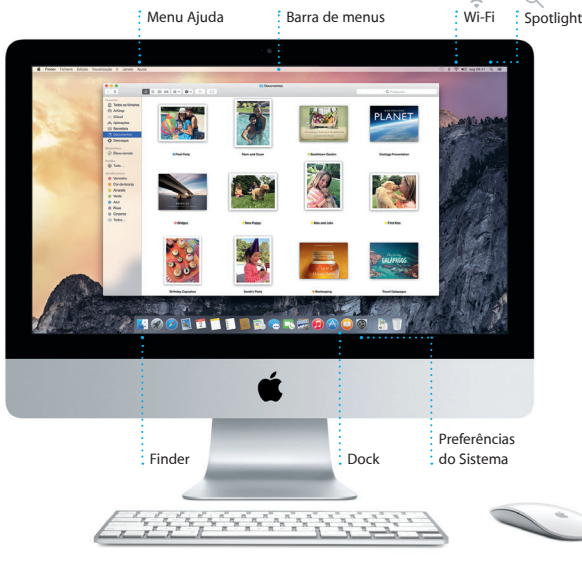

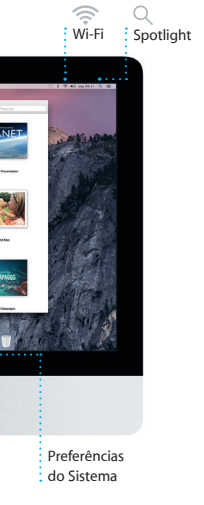

ST ST ST ST

Encontrará mais informação acerca da transferência de ficheiros para um Mac novo em [support.apple.com/kb/HT6408?viewlocale=pt\\_PT](http://support.apple.com/kb/HT6408?viewlocale=pt_PT).

Este manual mostra-lhe o que vem incluído com o Mac, ajuda-o a configurá-lo e mostra-lhe como tudo funciona através de sugestões para as aplicações que vai utilizar diariamente.

\*Requer um dispositivo com iOS 8. O Mac e o dispositivo iOS têm de ter sessão iniciada na mesma conta iCloud.

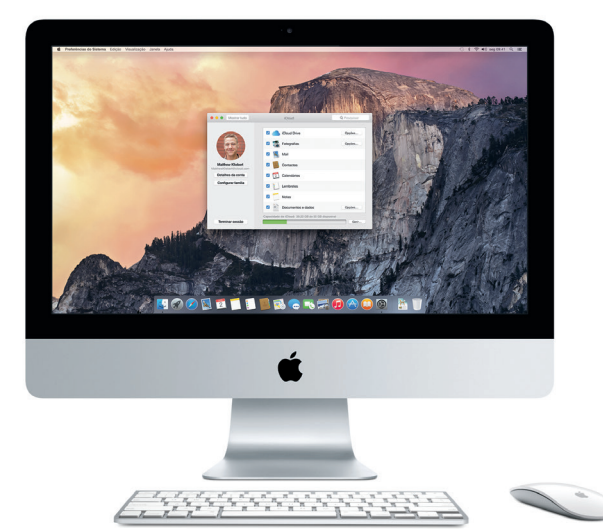

## **Handoff**

O ícone de uma aplicação surge na Dock quando uma actividade é transferida para o Mac.

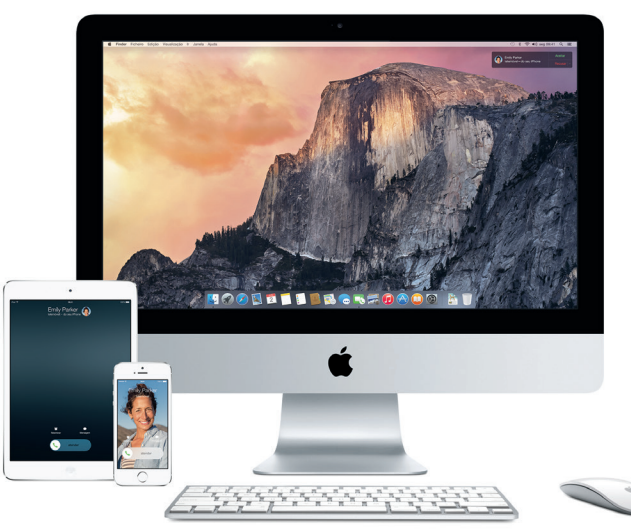

## **Chamadas do iPhone**

Faça uma chamada do iPhone ou envie uma mensagem de texto clicando num número de telefone no Mac.

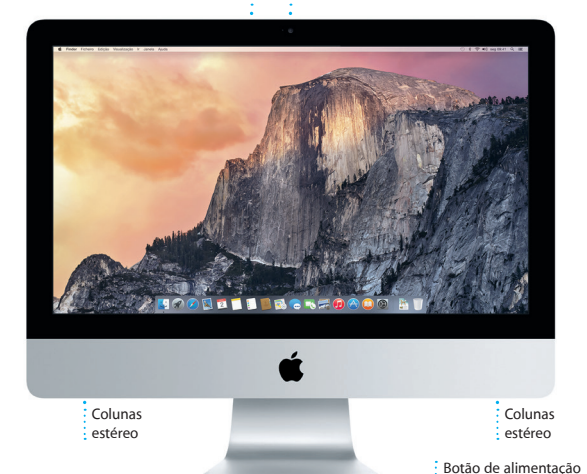

Botão de alimentação

**Auscultadores** Ligar auscultadores ou colunas externas.

**USB 3** Carregar dispositivos, ligar armazenamento externo, etc.

 $\cdot$  -  $\frac{1}{1}$   $\frac{1}{1}$   $\frac{1}{1}$   $\frac{1}{1}$ 

> **Thunderbolt** Ligar monitores externos e

## **Usar o rato Magic Mouse**

O rato Apple Magic Mouse é fornecido com duas pilhas AA e já vem emparelhado com o iMac através de Bluetooth, para poder usá-lo assim que o ligar. Para ajustar a velocidade de seguimento, clique e deslocação, ou, para adicionar suporte para o botão secundário, seleccione Preferências do Sistema no menu Apple e, em seguida, clique em Rato. Seguem-se alguma sugestões para poder tirar o máximo partido do rato Magic Mouse.

Deslize o botão de alimentação na base do rato.

**Clicar** Clique ou faça duplo clique em qualquer parte da superfície.

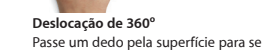

Passe um dedo pela superfície para se deslocar ou mover lentamente em qualquer direcção.

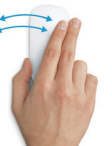

## **Passar dois dedos**

Passe dois dedos para a esquerda e para a direita para navegar pelas páginas do Safari ou percorrer fotografias no iPhoto.

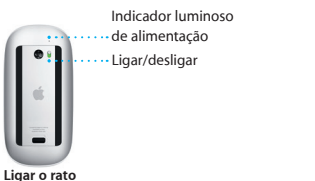

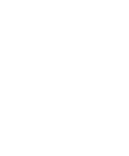

**Clique com dois botões** Active o clique secundário nas Preferências do Sistema para poder fazer clique com o botão direito e esquerdo.

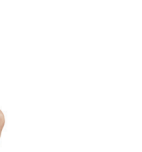

**Ampliar ecrã** Mantenha premida a tecla Controlo e mova um dedo para ampliar os elementos no ecrã.

**Abrir o Launchpad**

**Pastas**

**Percorrer a** 

## **Uma nota importante**

Poderá encontrar mais informação, ver demonstrações e ficar a conhecer melhor as funcionalidades do iMac em www.apple.com/pt/imar

Leia atentamente este documento e as informações de segurança contidas no *Guia de Informações Importantes sobre o Produto* antes de utilizar o computador pela primeira vez.

## **Saiba mais**

## **Ajuda**

Frequentemente, pode obter respostas para as suas perguntas, assim como instruções e informações de resolução de problemas, na Ajuda do Mac. Clique no ícone do Finder, clique em Ajuda na barra de menus e seleccione Centro de Ajuda. Também pode usar o Safari para obter ajuda online em [www.apple.com/](http://www.apple.com/pt/support) [pt/support](http://www.apple.com/pt/support).

## **Utilitários do OS X**

O iMac é fornecido com 90 dias de assistência técnica e um ano de garanti de reparação do hardware numa loja Apple ou num Centro de Assistência Autorizado Apple. Visite [www.apple.com/pt/support/imac](http://www.apple.com/pt/support/imac) para aceder ao suporte técnico do iMac. Visite [www.apple.com/pt/support/imac](http://www.apple.com/pt/support/imac) para aceder ao suporte técnico do iMac. Em alternativa, pode telefonar para o número +351 800207983.

Se tiver um problema com o Mac, os Utilitários do OS X podem ajudar a restaurar o software e os dados a partir de uma cópia de segurança do Time Machine, ou a reinstalar o OS X e as aplicações Apple. Se o Mac detectar um problema, abre automaticamente a aplicação Utilitários do OS X. Em alternativa, pode abrir manualmente a aplicação reiniciando o computador e mantendo premidas as teclas Comando e R.

### **Suporte**

[www.apple.com/support/country](http://www.apple.com/support/country)

Nem todas as funcionalidades estão disponíveis em todos os países ou regiões.

TM e © 2014 Apple Inc. Todos os direitos reservados. Designed by Apple in California. Printed in XXXX. PO034-00350-A

## **iTunes Store** Descubra e comp músicas novas,  $\frac{1}{2}$  filmes e muito mai

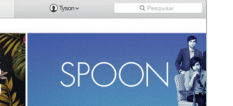

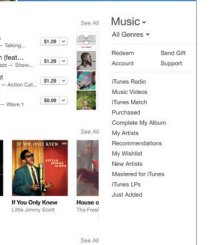

Basta iniciar sessão com o seu ID Apple para poder enviar e receber mensagens SMS e iMessages aos seus amigos, incluindo texto, fotografias, vídeos, etc., num Mac, iPad, iPhone ou iPod touch. Com iMessage, pode ainda iniciar uma conversa num dispositivo e retomá-la noutro.

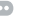

**Respostas em cu Gerir conversas Confirmações de Indicações** Os três pontos Clique em Detalhes para **entrega** A aplicação Mapas  $\frac{1}{2}$  significam que a iniciar uma chamada : Saiba quando a sua fornece indicações resposta está a se : FaceTime ou ver os anexos  $\frac{1}{2}$  mensagem foi recebid. detalhadas, incluindo escrita. : da conversa. informações de trânsito **I Mensagens** Ficheiro Edição Visualização Contactos Janeta Ajuda

Pode facilmente começar e gerir conversas de grupo, incluindo adicionar um título e novos participantes. E, se quiser falar com alguém cara-a-cara, pode iniciar un chamada de vídeo FaceTime\* directamente a partir de uma conversa na aplicação Mensagens.

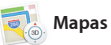

de separadores organiza todos o separadores e torna mais fáci encontrar o que está à procura.

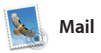

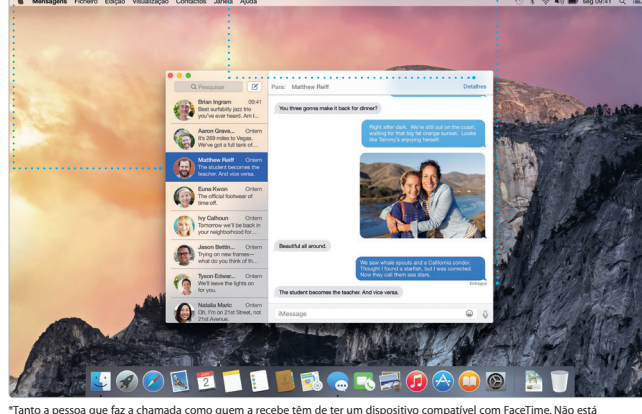

O iTunes permite-lhe usufruir de música, filmes, programas de TV e muito mais no Mac. O iTunes inclui a iTunes Store, onde pode procurar

disponível em todos os países ou regiões.

O Mail permite gerir todas as contas de e-mail a partir de uma única interface, sem publicidade. Funciona com serviços de e-mail popular como iCloud, Gmail, Yahoo Mail e AOL Mail. Com Mail Drop, os anexos pesados são enviados automaticamente para

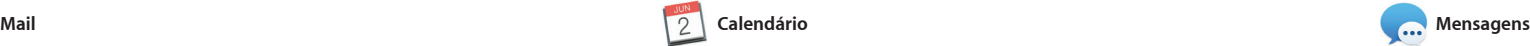

interesse locais, como restaurante e hotéis, e a aplicação Mapas apresenta-lhe números de telefone fotografias e até mesmo críticas no Yelp. Assim que encontrar o seu destino, a aplicação Mapas fornece indicações passo a passo que pod enviar para o iPhone de forma a obte indicações faladas de navegação.

iCloud. A Marcação permite-lhe preencher e assinar formulários anotar um PDF. Quando o Mail é aberto pela primeira vez, o Assiste de Configuração ajuda-o a dar o primeiros passos.

> **Pré-visualizações** Interaja com as pré-visualizações directamente no Spotlight

Spotlight na barra de : menus ou prima Comand  $\frac{1}{2}$  + barra de espaço.

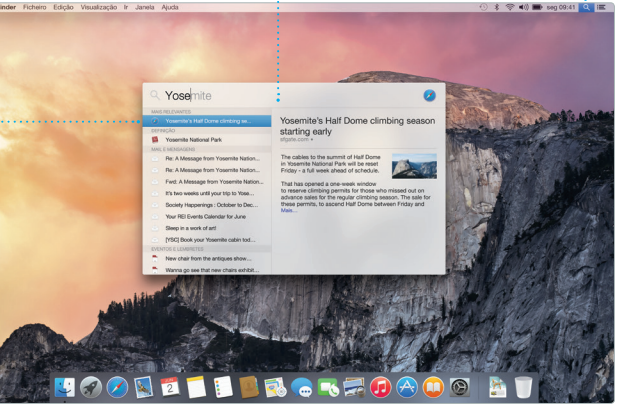

**Inspector de eventos**  O Calendário mostra a localização de um evento r mapa e calcula o tempo de

**Emira** Me

qua,  $4$ 

viagem.

Brunch with David

Organize o seu dia-a-dia ocupado com o Calendário. Pode criar calendários distintos: um para casa, outro para a escola e um terceiro para ainda apresenta a previsão o trabalho. Veja todos os calendários numa única janela ou opte por ver apenas aqueles que pretende. Crie e envie convites para eventos e, em seguida, veja quem respondeu.

 $sog.$   $\odot$ 

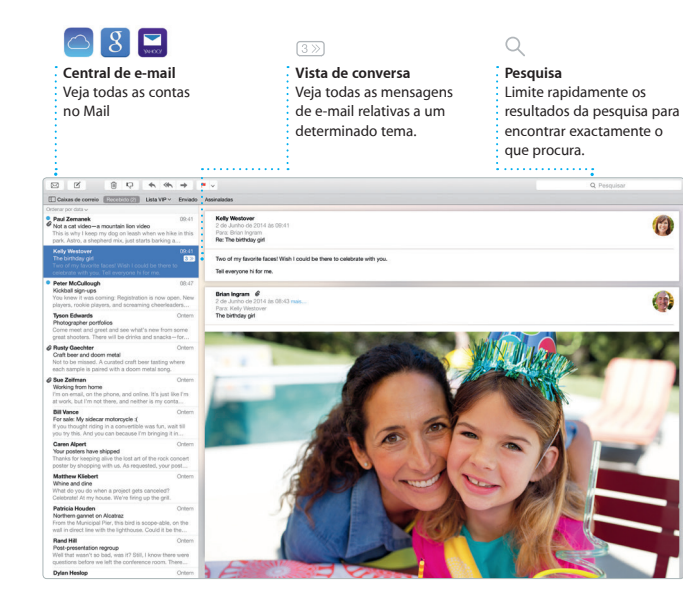

Adicione uma localização a um evento e o Calendário inclui um mapa, calcula o tempo de viagem e meteorológica. Utilize iCloud para actualizar automaticamente o calendários em todos os dispositivos ou para partilhar os calendários com outros utilizadores de iCloud.

Ano Q Peoplean Company Company Company Company Company Company Company Company Company Company Company Company

16:00<br>Ploviow Ul round 2

qui, 5

**Adicionar imagens, et** : Crie documentos : multimédia com imagens filmes, gráficos, etc.

**Evento** Basta mover o cursor para percorrer rapidamente as : fotografias em qualque evento.

**Projecto** : Crie e encomend facilmente álbun postais e calendários personalizados.

## **Enviar para o iPhone** : Envie indicações para o iPhon

**Vista de calendário** Seleccione a vista que preferir: dia, semana, mês ou ano.

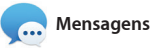

## **Partilhar** Partilhe facilmente uma hiperligação para o seu

**Adicionar um evento** Faça duplo clique num calendário para criar um novo evento.

Junho de 2014

: um clique de distância com o painel de  $\frac{1}{2}$  formatação inteligent trabalho com as aplicações Mail e Mensagens.

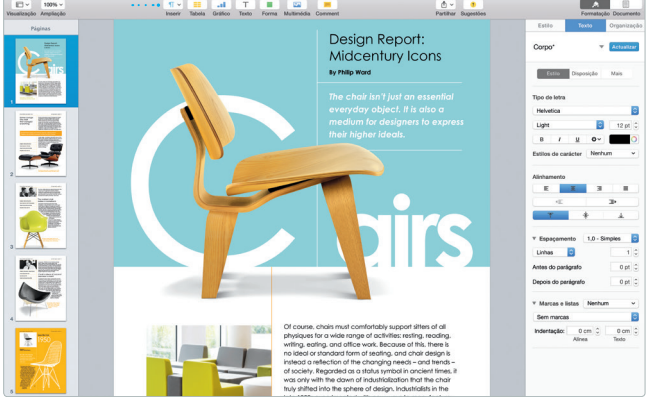

O Safari é a melhor forma de navegar para ler mais tarde e verificar as na web no Mac. Basta clicar no campo ligações partilhadas de páginas de pesquisa inteligente e vê os ícones publicadas por pessoas que segue dos seus websites favoritos, ou digitar no Twitter ou no LinkedIn. A vista um termo de pesquisa ou endereço web — o Safari sabe a diferença e envia-o para o sítio certo. Pode guardar páginas na lista de leitura

de espaço. Basta começar a escrever e o Spotlight mostra pré-visualizações completas dos resultados. Pode usar Spotlight para pesquisar informaçõe de fontes como Wikipédia, Bing, notícias, mapas, filmes, etc.\* e para

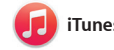

O Spotlight é uma forma fácil d procurar qualquer coisa no Mac documentos, contactos, aplicações, mensagens, etc. Independentemente do que estiver a fazer no Mac, pode aceder ao Spotlight através do respectivo ícone de menu ou usando converter moedas e unidades de o atalho de teclado Comando + barra medida.

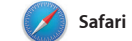

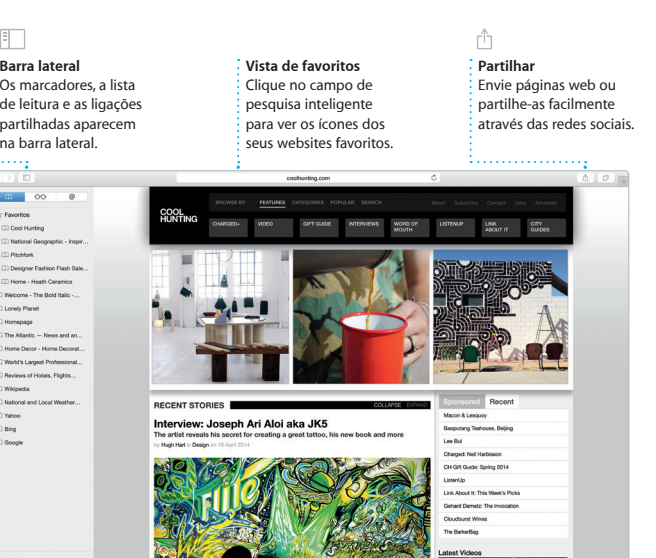

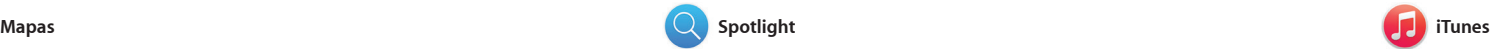

Explore novos destinos e obtenha indicações no Mac com a aplicação Mapas. Visualize localizações utilizando imagens padrão ou de satélite, ou utilize o Flyover para sobrevoar as cidades seleccionadas numa vista 3D com qualidade fotográfica. Pode procurar informações sobre pontos de

filmes clássicos ou as novidades. Também inclui o iTunes Radio, uma óptima forma de descobrir música.

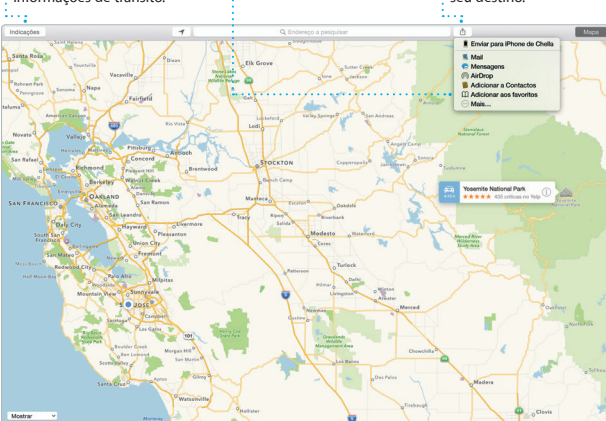

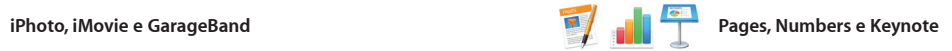

**Resultados** : Veja os resultados d Spotlight à esquerd e percorra-os.

**Acesso fácil** Clique no ícone do

**Painel de formatação** As ferramentas estão a

iPhoto Pages

Crie documentos, folhas de cálculo e apresentações incríveis no Mac. Modelos fantásticos dão-lhe um excelente ponto de partida: basta adicionar as suas palavras e fotografias. Pode personalizar tudo num instante com o painel de

O iPhoto, o iMovie e o GarageBand partilhar fotografias, filmes e músicas. O iPhoto ajuda-o a organizar a e a criar álbuns fotográficos, postais e calendários. O iMovie permite-lhe

oferecem formas fantásticas de criar e em trailers de cinema memoráveis ao biblioteca por rostos, locais e eventos, aprender a tocar um instrumento, transformar os seus vídeos caseiro estilo de Hollywood. E o GarageBa tem tudo aquilo de que precisa para compor uma letra ou gravar uma música.

formatação sensível ao contexto. Até pode abrir e editar ficheiros do Microsoft Office. Além disso, é fácil e rápido partilhar uma hiperligação para o seu trabalho com a aplicação Mail ou Mensagens, directamente partir da barra de ferramentas.

**Partilhar** : Publique os favoritos n Facebook ou partilhe-o através de iCloud ou

**Mensagens.** 

de forma a obter indicações faladas de navegação até ao seu destino.

#### \*Nem todas as funcionalidades estão disponíveis em todos os países ou regiões.

**Favoritos** As localizações favorita são enviadas para tod os dispositivos.

**iTunes Radio** Desfrute de transmissão de rádio gratuita adaptada ao seu gosto a partir das músicas mais populares na iTunes Store.

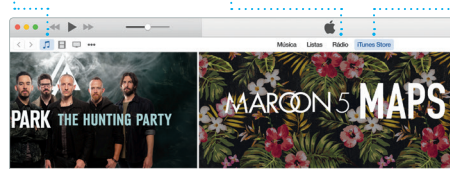

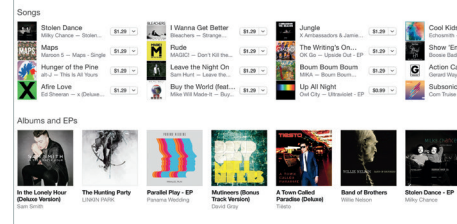

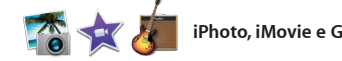

**Biblioteca** Visualize as músicas, os

filmes, os programas de TV, os podcasts, etc.